# **Carga de datos en "Mis Trámites" - Búho Gestión RACOP**

Instructivo

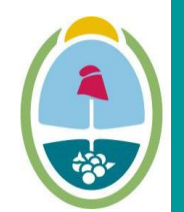

**MENDOZA GOBIERNO** Ministerio de Planificación e Infraestructura Pública

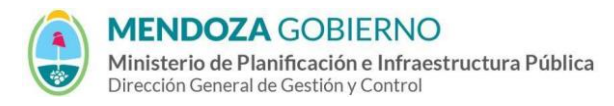

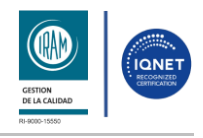

PROCESO: Gestión digital de RACOP CÓDIGO: IT-DGCG#MIPIP-09

REPARTICIÓN: **Dirección de Control de Gestión**

# **1. OBJETIVO**

Establecer la metodología para la carga de datos del módulo de "Mis trámites" de las empresas.

# **2. DESARROLLO DE TAREAS**

# **2.1.Mis Trámites**

**2.1.1.** En el lateral izquierdo de la página ingresá a **"Mis trámites"**.

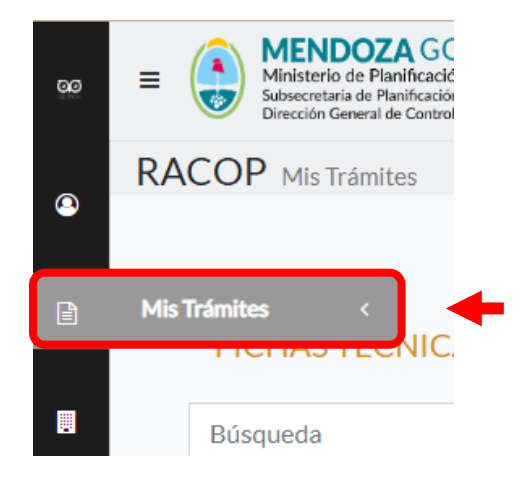

**2.1.2.** Para cargar una ficha técnica hacé clic en el botón **"Nueva Ficha"**.

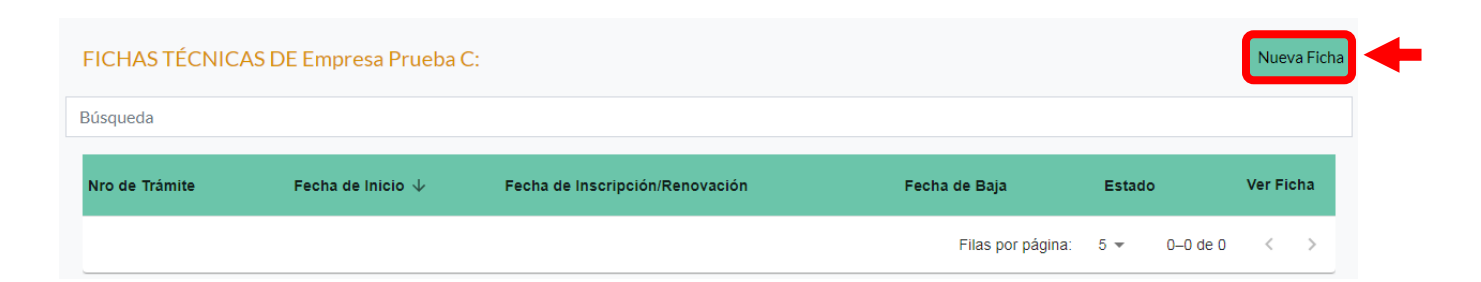

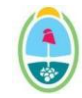

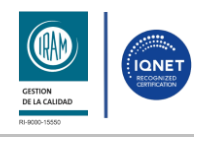

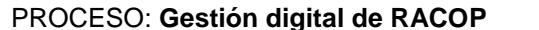

PROCESO: **Gestión digital de RACOP** CÓDIGO: **IT-DGCG#MIPIP-09**

## REPARTICIÓN: **Dirección de Control de Gestión**

**2.1.3.** En este apartado completá los campos requeridos.

Si tenés dudas, hacé clic en el icono <sup>?</sup> para obtener información.

Luego, presioná en el botón **"Enviar"**.

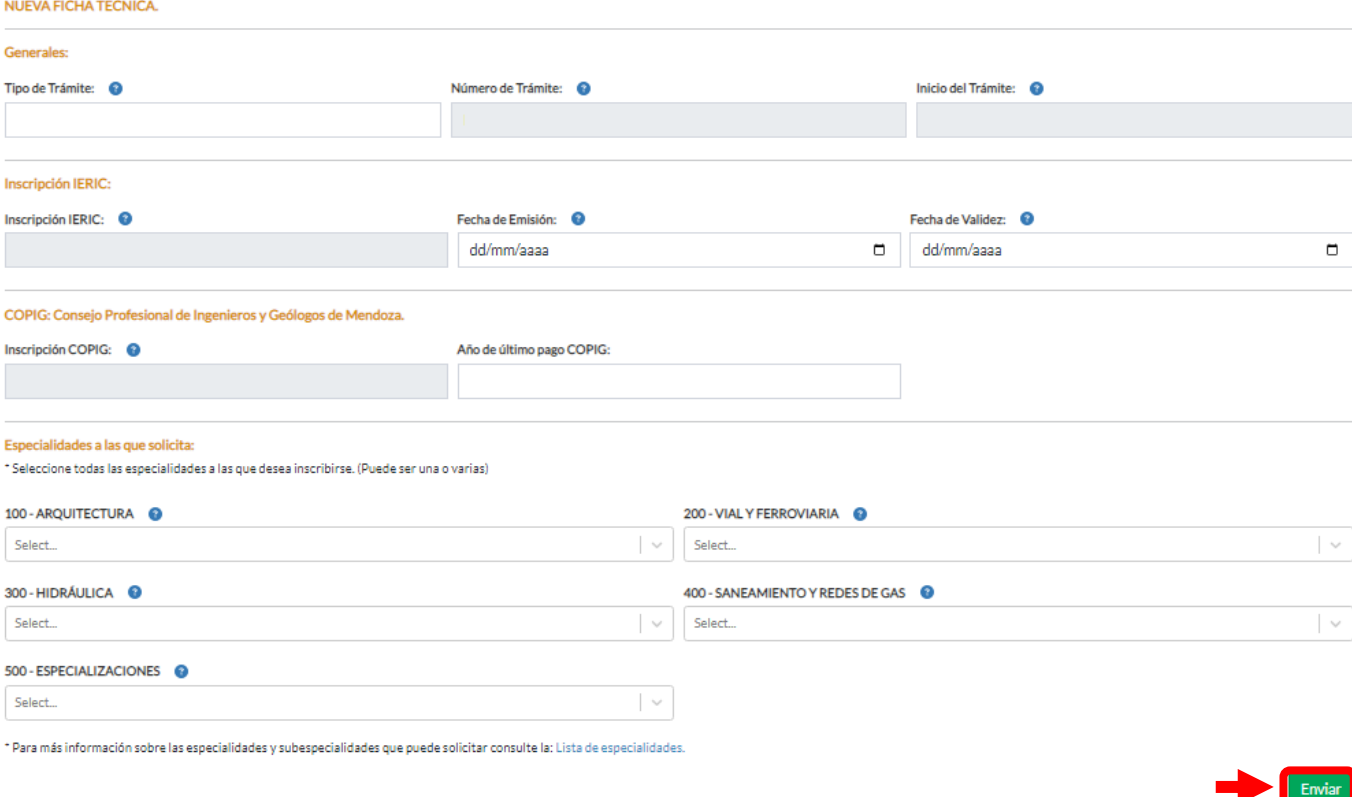

**2.1.4.** Una vez cargada la Ficha Técnica, hacé clic en el icono

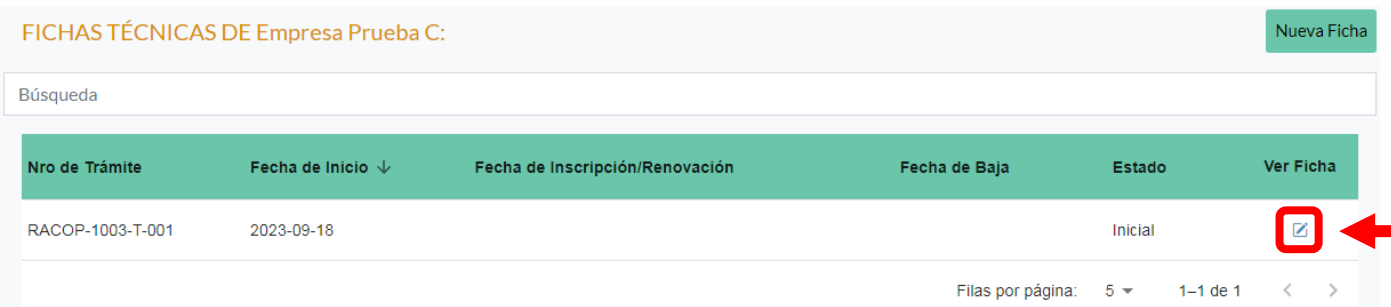

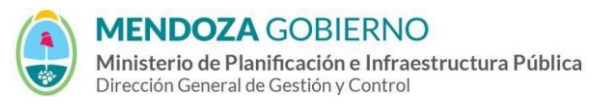

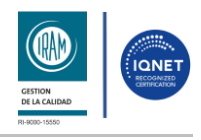

#### PROCESO: Gestión digital de RACOP CÓDIGO: IT-DGCG#MIPIP-09

#### REPARTICIÓN: **Dirección de Control de Gestión**

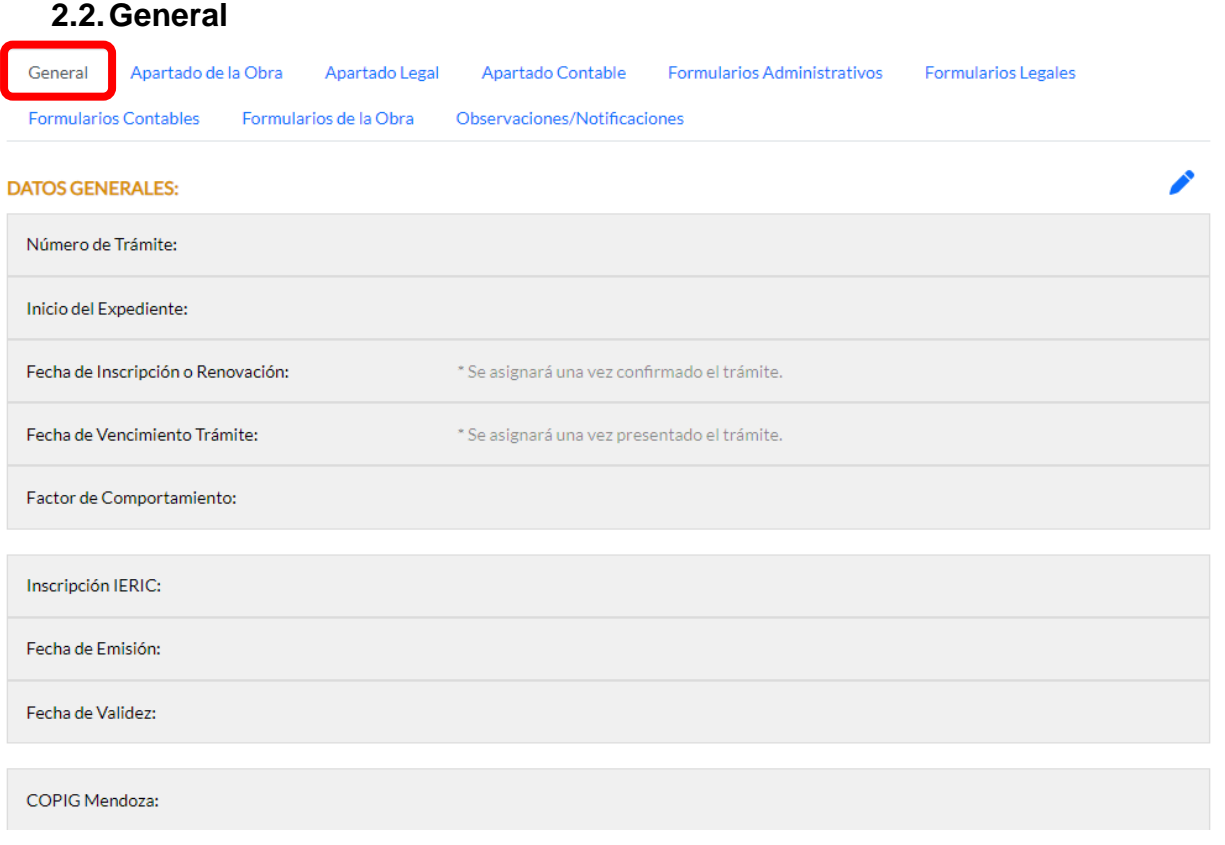

**2.2.1.** Si necesitás modificar la información de Datos Generales, seguí los pasos indicados en el instructivo de **"Edición de Datos"**.

# **2.3.Apartado de la Obra**

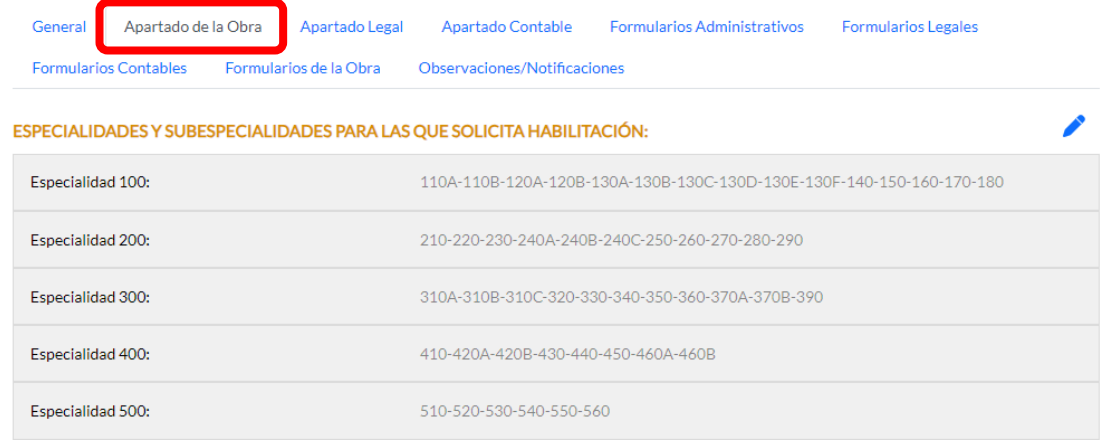

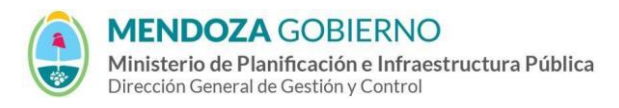

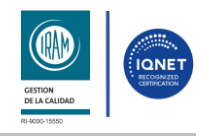

PROCESO: Gestión digital de RACOP CÓDIGO: IT-DGCG#MIPIP-09

REPARTICIÓN: **Dirección de Control de Gestión**

- **2.3.1.** Si necesitás modificar esta información, seguí los pasos indicados en el instructivo de **"Edición de Datos"**.
- **2.3.2.** Para cargar los valores contables del equipo por cada especialidad según balance, hacé clic en el icono

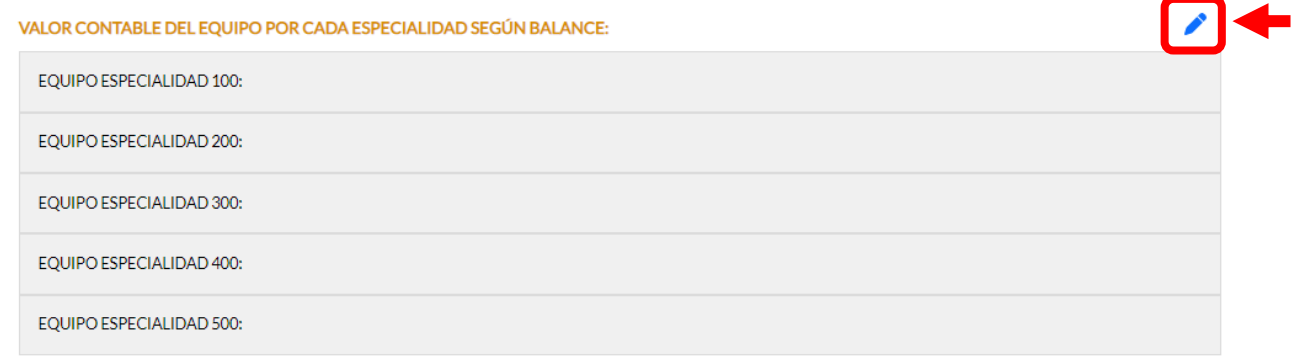

**2.3.3.** Completá los datos requeridos en la ventana emergente y hacé clic en el botón **"Enviar"**.

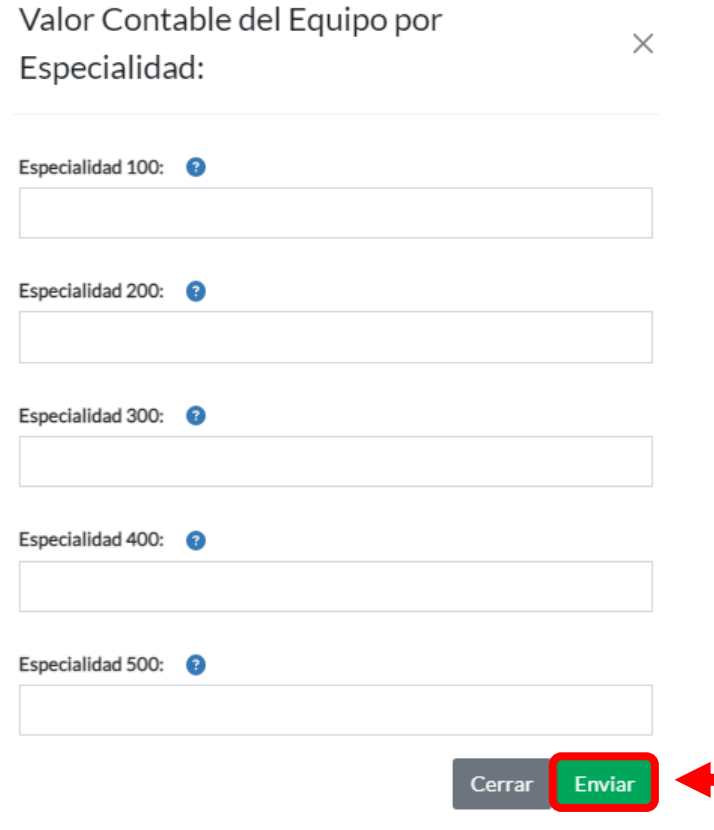

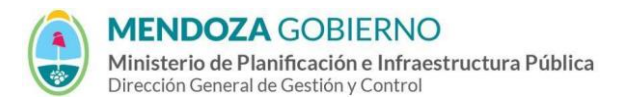

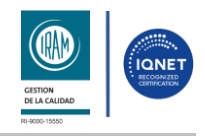

PROCESO: Gestión digital de RACOP CÓDIGO: IT-DGCG#MIPIP-09

 $\times$ 

## REPARTICIÓN: **Dirección de Control de Gestión**

# **2.3.4.** Para seleccionar los representantes técnicos, hacé clic en el botón "**Seleccionar**".

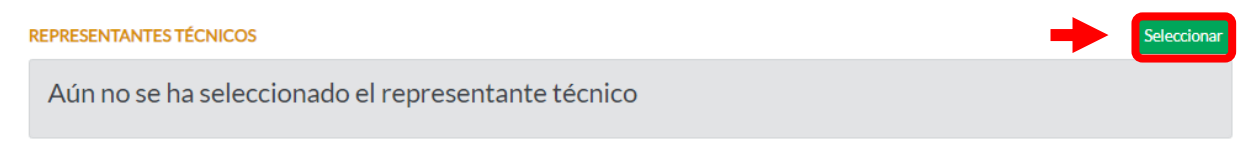

# **2.3.5.** Seleccioná el representante Técnico y hacé clic en el botón **"Guardar"**.

Seleccione un representante Técnico:

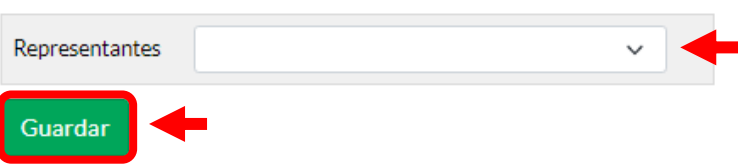

# **2.4.Apartado Legal**

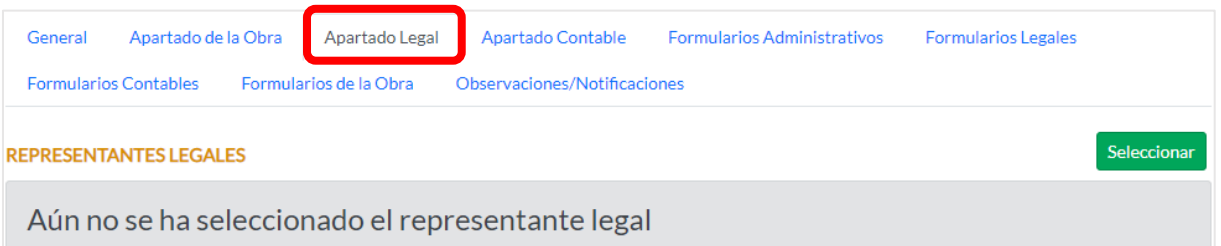

# **2.4.1.** Para seleccionar los representantes legales, hacé clic en el botón "**Seleccionar**".

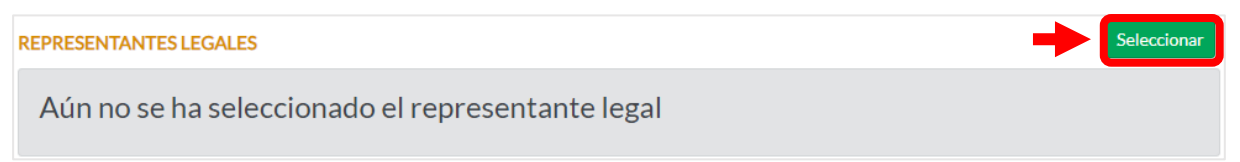

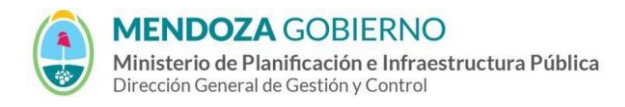

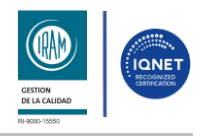

PROCESO: Gestión digital de RACOP CÓDIGO: IT-DGCG#MIPIP-09

#### REPARTICIÓN: **Dirección de Control de Gestión**

# **2.4.2.** Seleccioná un representante legal y hacé clic en el botón **"Guardar"**.

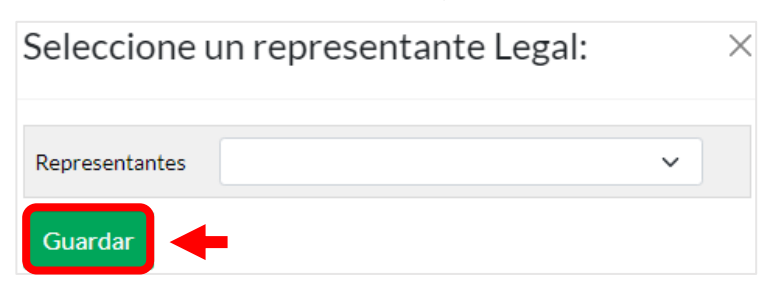

# **2.4.3.** Seguí los mismos pasos para seleccionar los **Apoderados**.

# **2.5.Apartado Contable**

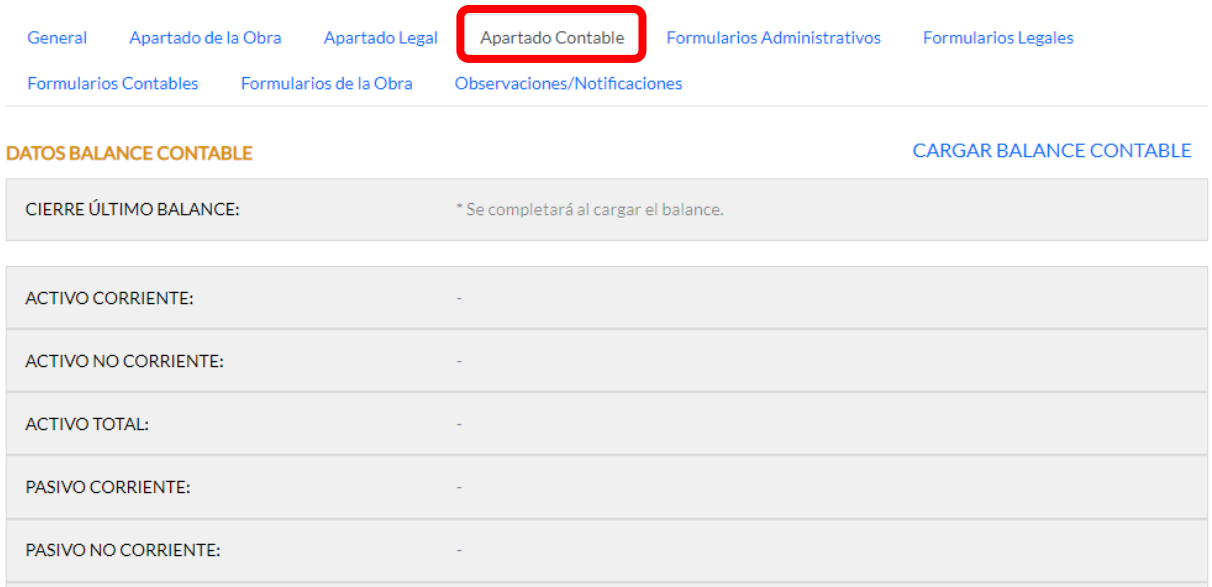

# **2.5.1.** Para cargar el Balance Contable, hacé clic en **"CARGAR BALANCE CONTABLE"**.

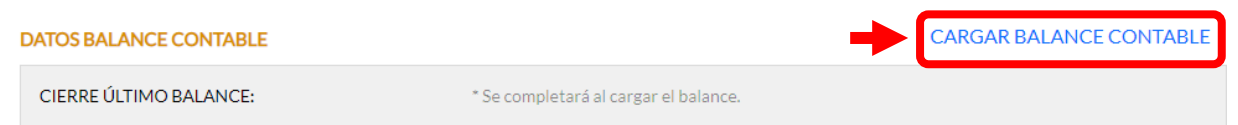

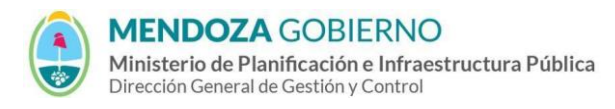

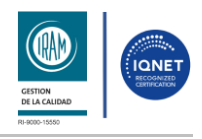

 $\times$ 

# INSTRUCTIVO: **Carga de datos en "Mis Trámites" - Búho Gestión RACOP**

## PROCESO: Gestión digital de RACOP CÓDIGO: IT-DGCG#MIPIP-09

7

REPARTICIÓN: **Dirección de Control de Gestión**

# **2.5.2.** A continuación, seleccioná la Fecha del ejercicio contable, Grupo, Cuenta y Monto.

# Luego, hacé clic en el botón **"Grabar Cuenta"**.

Carga de Información Contable

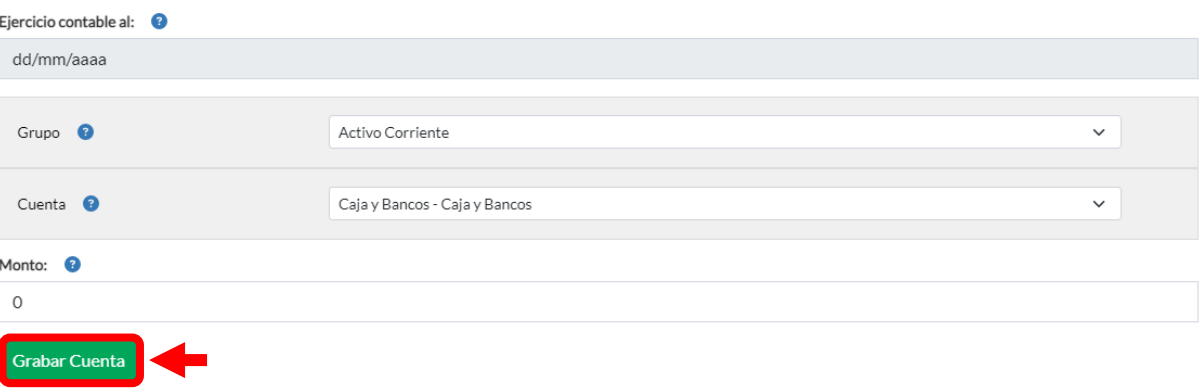

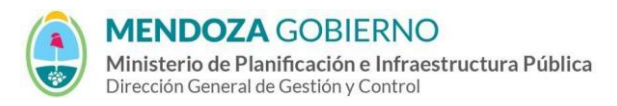

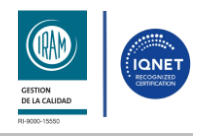

## PROCESO: Gestión digital de RACOP CÓDIGO: IT-DGCG#MIPIP-09

## REPARTICIÓN: **Dirección de Control de Gestión**

**2.5.3.** Podrás visualizar los datos que cargaste en el Balance Contable.

Hacé clic en el botón **"Siguiente"** para continuar con la carga de datos.

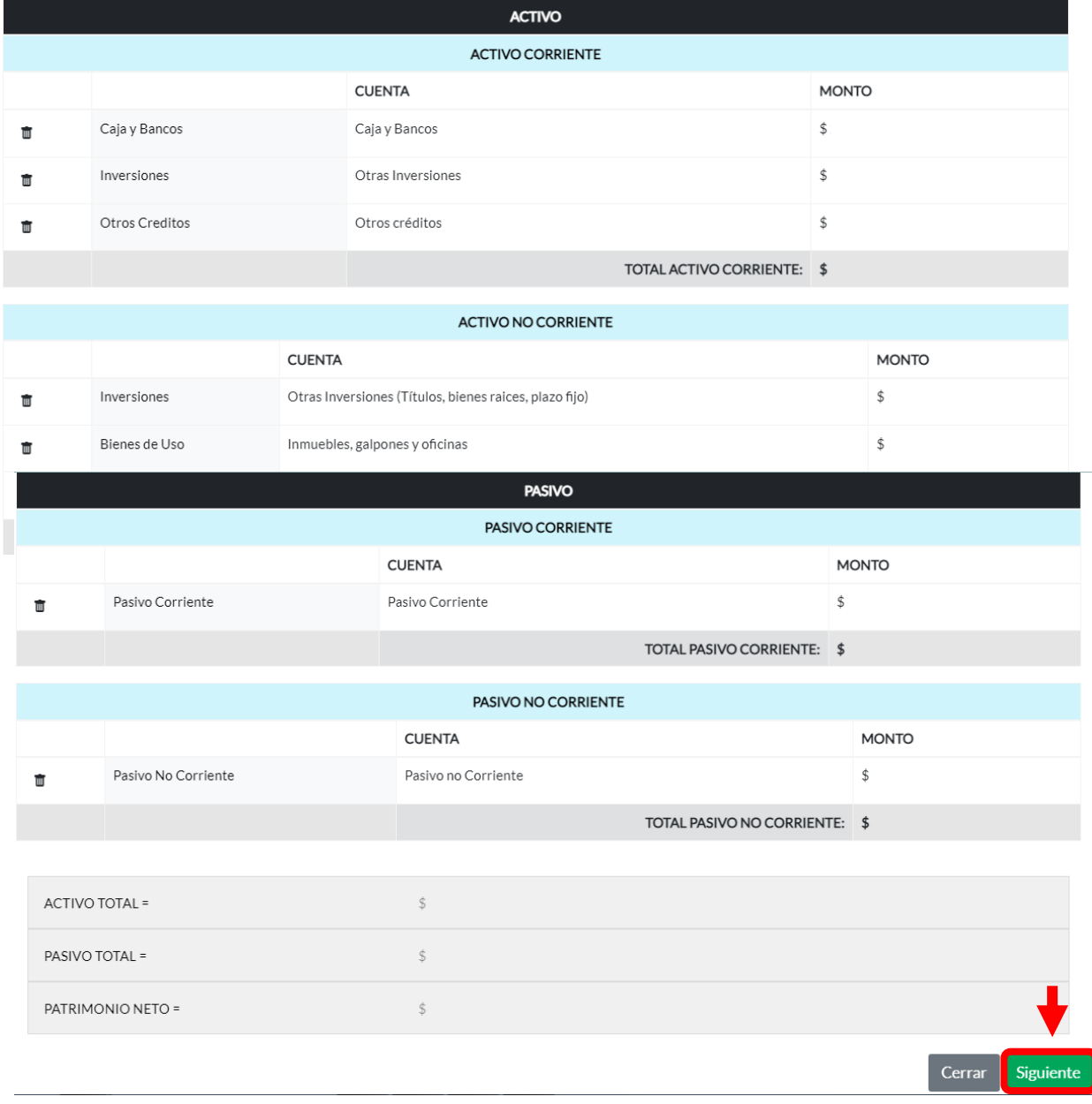

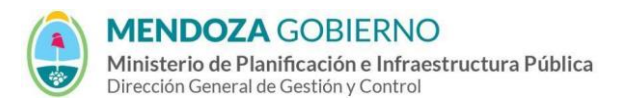

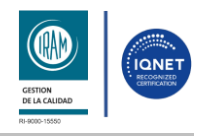

PROCESO: Gestión digital de RACOP CÓDIGO: IT-DGCG#MIPIP-09

#### REPARTICIÓN: **Dirección de Control de Gestión**

# **2.5.4.** Completá los datos requeridos en la ventana emergente y hacé clic en **"Enviar"**.

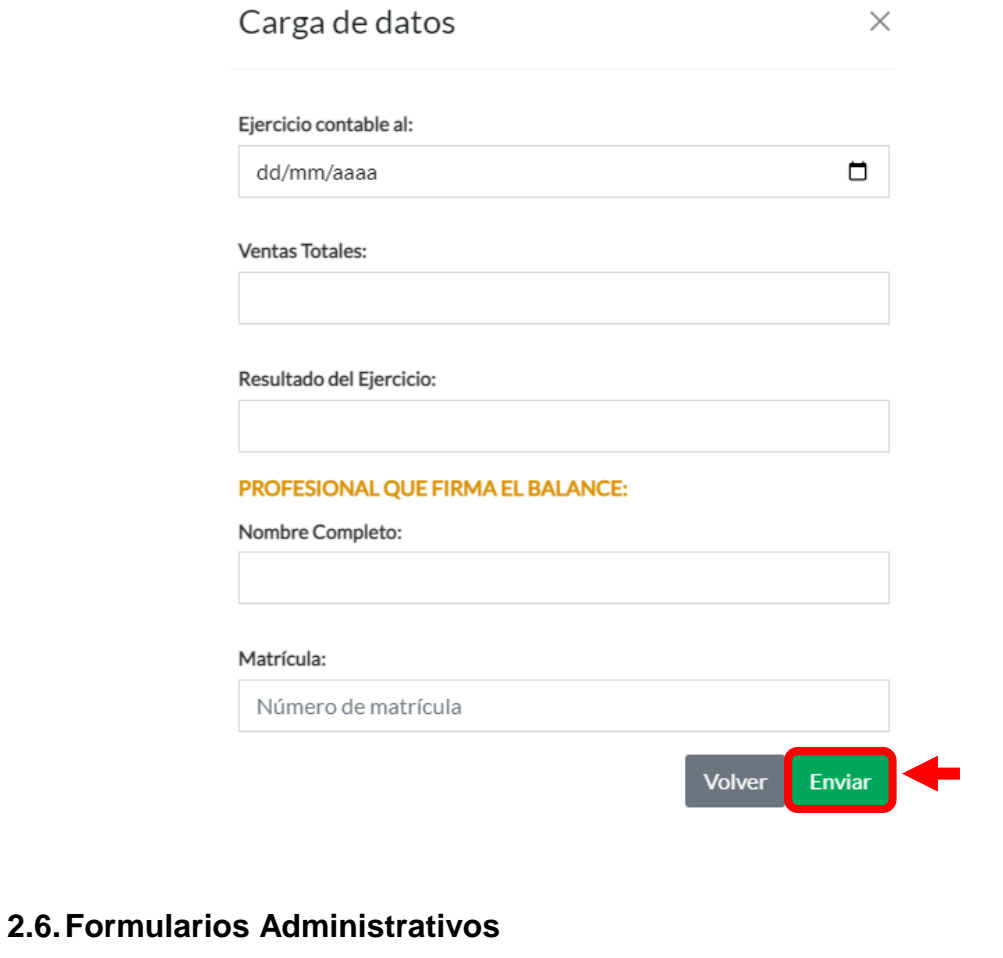

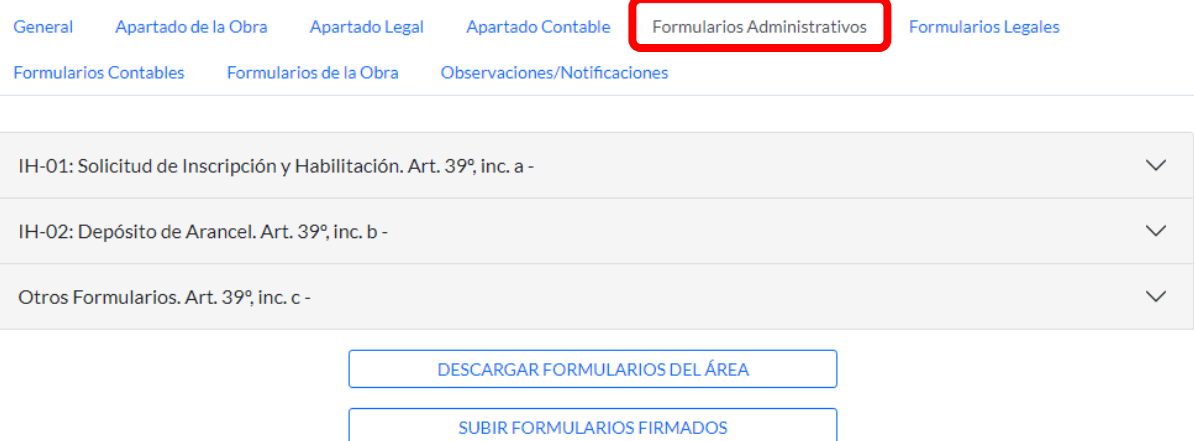

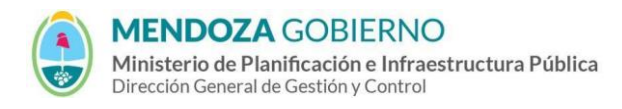

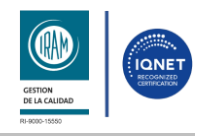

#### PROCESO: Gestión digital de RACOP CÓDIGO: IT-DGCG#MIPIP-09

#### REPARTICIÓN: **Dirección de Control de Gestión**

# **2.6.1.** Para generar el formulario IH-01: Solicitud de Inscripción y Habilitación, hace clic en el botón **"Nuevo Formulario"**.

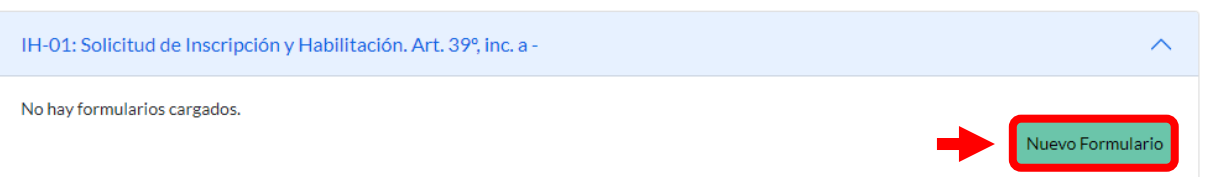

# **2.6.2.** Seleccioná el Representante Legal o Apoderado y hacé clic en el botón **"Generar Formulario"**.

#### Formulario IH01: Confirmación de datos

Seleccion de Representantes y/o Apoderados. A continuación podrá cargar los archivos o seleccionar los datos correspondientes:

#### **IH01:**

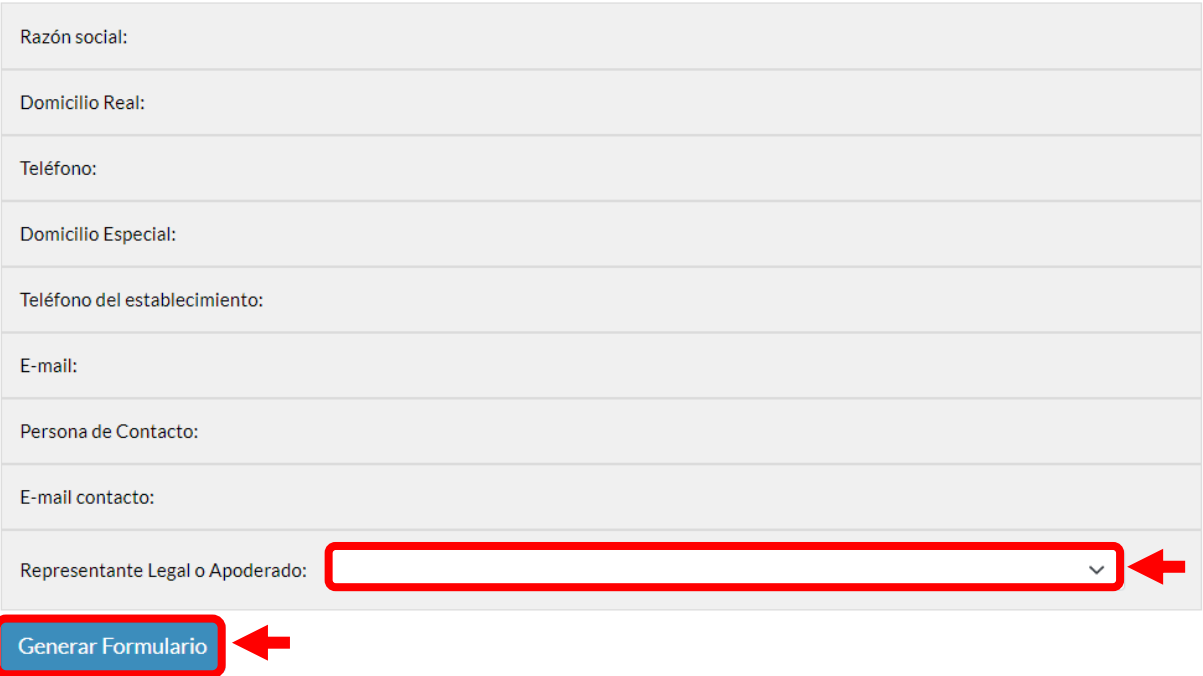

**2.6.3.** Se mostrará una ventana "¿Descargar Formulario?". Hacé clic en el botón **"Descargar"** y el formulario se guardará en tu ordenador.

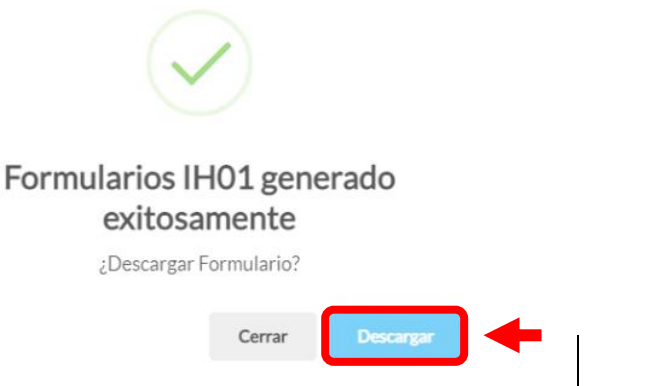

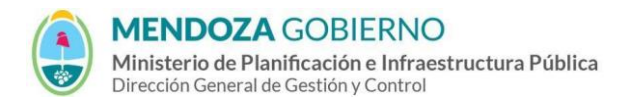

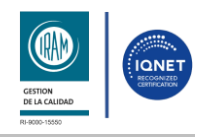

PROCESO: Gestión digital de RACOP CÓDIGO: IT-DGCG#MIPIP-09

REPARTICIÓN: **Dirección de Control de Gestión**

**2.6.4.** Para generar el formulario IH-02: Depósito de Arancel, hacé clic en el botón **"Nuevo Formulario"**.

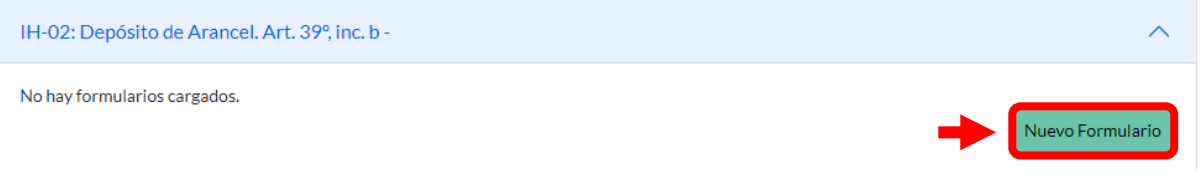

**2.6.5.** Se abrirá una ventana emergente para cargar datos del comprobante, seleccionar Representantes/Apoderados y subir archivos.

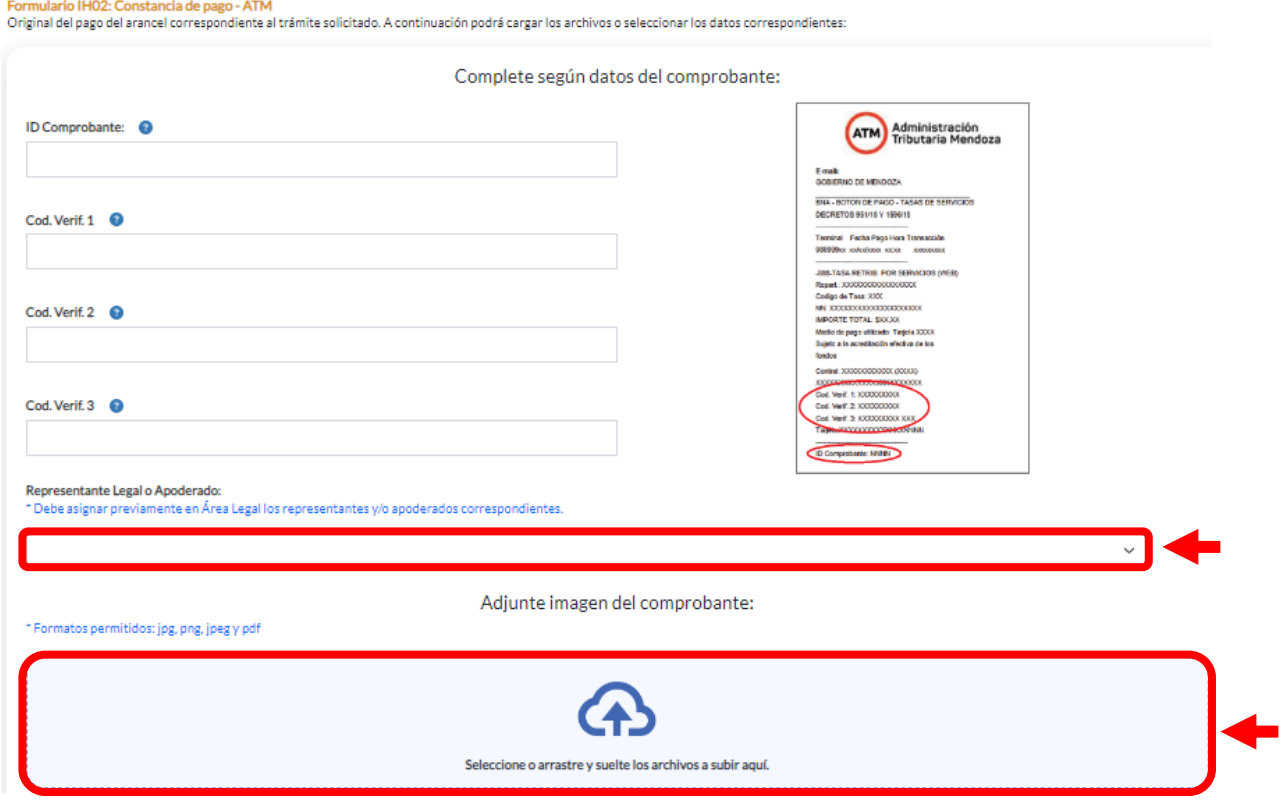

**2.6.6.** Una vez cargado el comprobante, presionar en **"Generar Formulario"**.

Listos para subir:

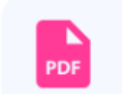

R-32 Deposito de Arancel.pdf 675710B

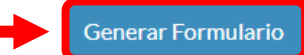

11

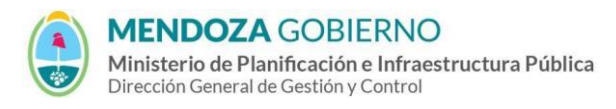

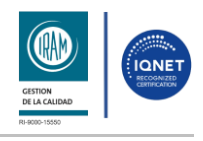

#### PROCESO: Gestión digital de RACOP CÓDIGO: IT-DGCG#MIPIP-09

#### REPARTICIÓN: **Dirección de Control de Gestión**

# **2.6.7.** Para generar el formulario Otros Formularios, hacé clic en el botón **"Nuevo Formulario"**.

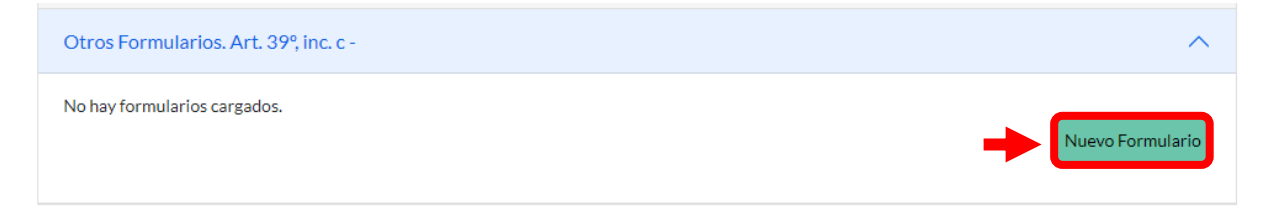

# **2.6.8.** A continuación, podrá asignarle un nombre al formulario y cargar documentación extra.

#### Formulario IH00 : Otros formularios.

Carga de formulario Genérico. A continuación podrá cargar los archivos o seleccionar los datos correspondientes:

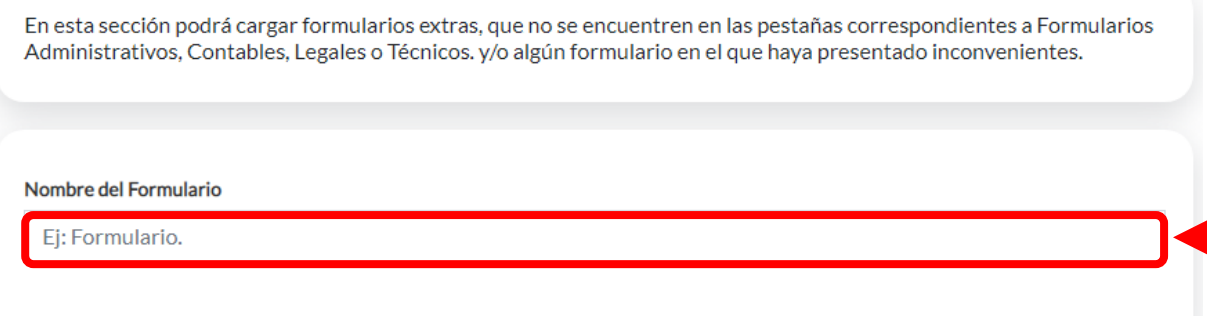

Cargar archivo .pdf, .jpg, .png, .jpeg, .xls, .xlsx, .doc, .docx

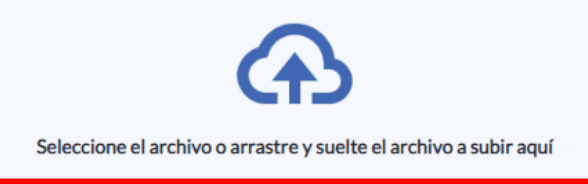

# **2.6.9.** Una vez cargado el documento, hacé clic en el botón **"Generar Formulario"**.

Listos para subir:

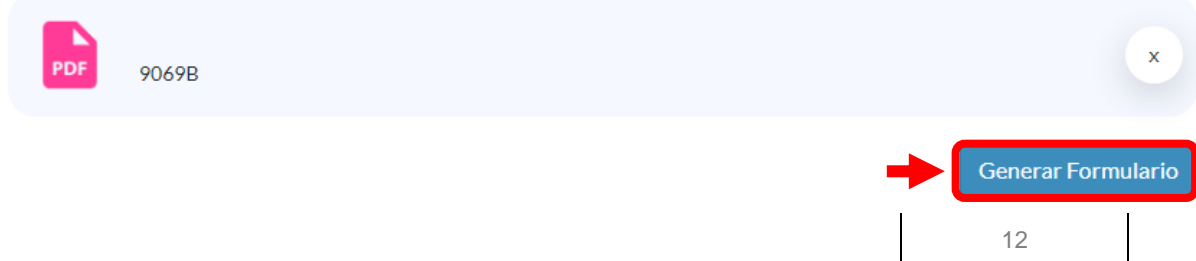

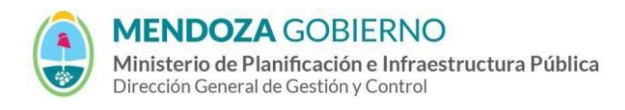

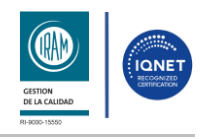

PROCESO: Gestión digital de RACOP CÓDIGO: IT-DGCG#MIPIP-09

REPARTICIÓN: **Dirección de Control de Gestión**

# **2.6.10.** Podés descargar todos los formularios en un solo documento haciendo clic en **"Descargar Formularios del Área"**.

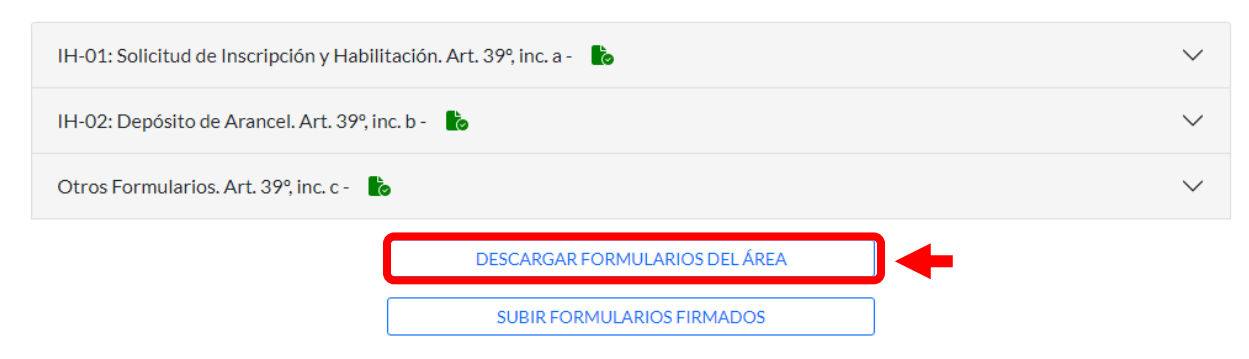

**2.6.11.** Para subir el documento con los formularios unidos firmados, hacé clic en **"Subir formularios firmados"**.

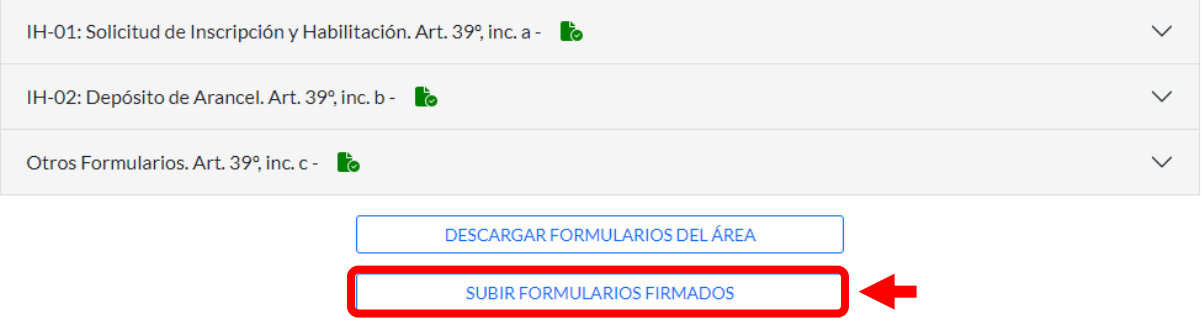

**2.6.12.** En la ventana emergente agregá una descripción al archivo, cargá el archivo con los formularios firmados y hacé clic en el botón **"Enviar"**.

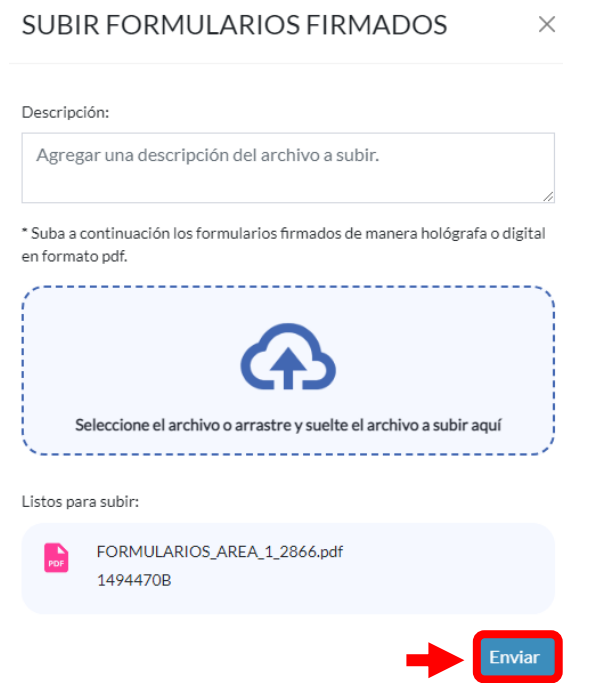

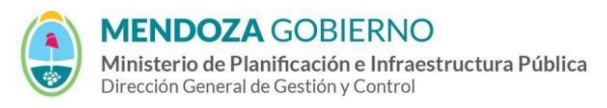

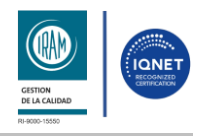

#### PROCESO: Gestión digital de RACOP CÓDIGO: IT-DGCG#MIPIP-09

#### REPARTICIÓN: **Dirección de Control de Gestión**

# **2.6.13.** En la pestaña **"General"** en la parte inferior de la página encontrarás los Formularios Firmados.

# **2.6.14.** Si querés eliminarlo, hacé clic sobre el icono **而**

**FORMULARIOS FIRMADOS:** Búsqueda Eliminar Número de Trámite Apartado Fecha de Subida 个 Descripción Descargar .<br>III RACOP-1003-T-001 Administrativo 2023-09-20  $\mathbb G$ Filas por página:  $-5$   $\star$  $1 - 1$  de  $1$  $\epsilon$ Presentar Trámite

# **2.7.Formularios Legales**

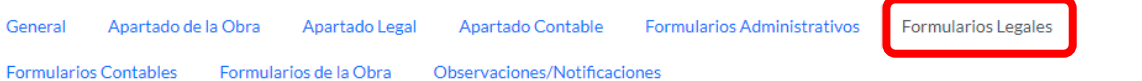

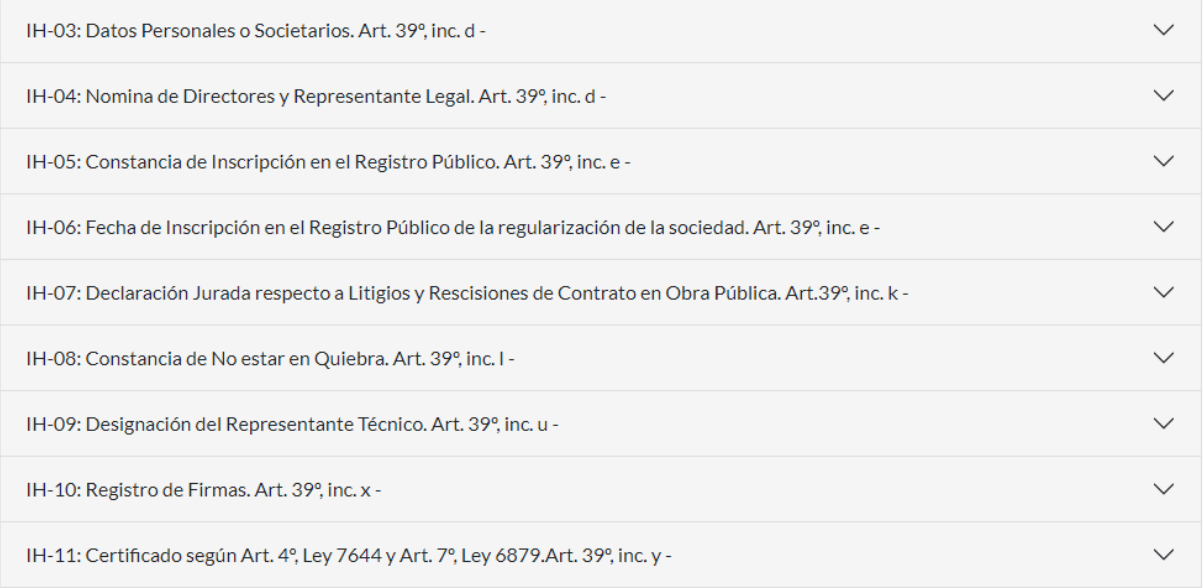

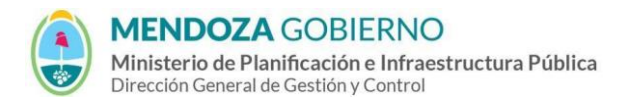

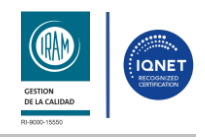

PROCESO: Gestión digital de RACOP CÓDIGO: IT-DGCG#MIPIP-09

REPARTICIÓN: **Dirección de Control de Gestión**

**2.7.1.** Para subir la documentación del formulario IH-03: Datos Personales o Societarios, hacé clic en el botón **"Nuevo Formulario"**.

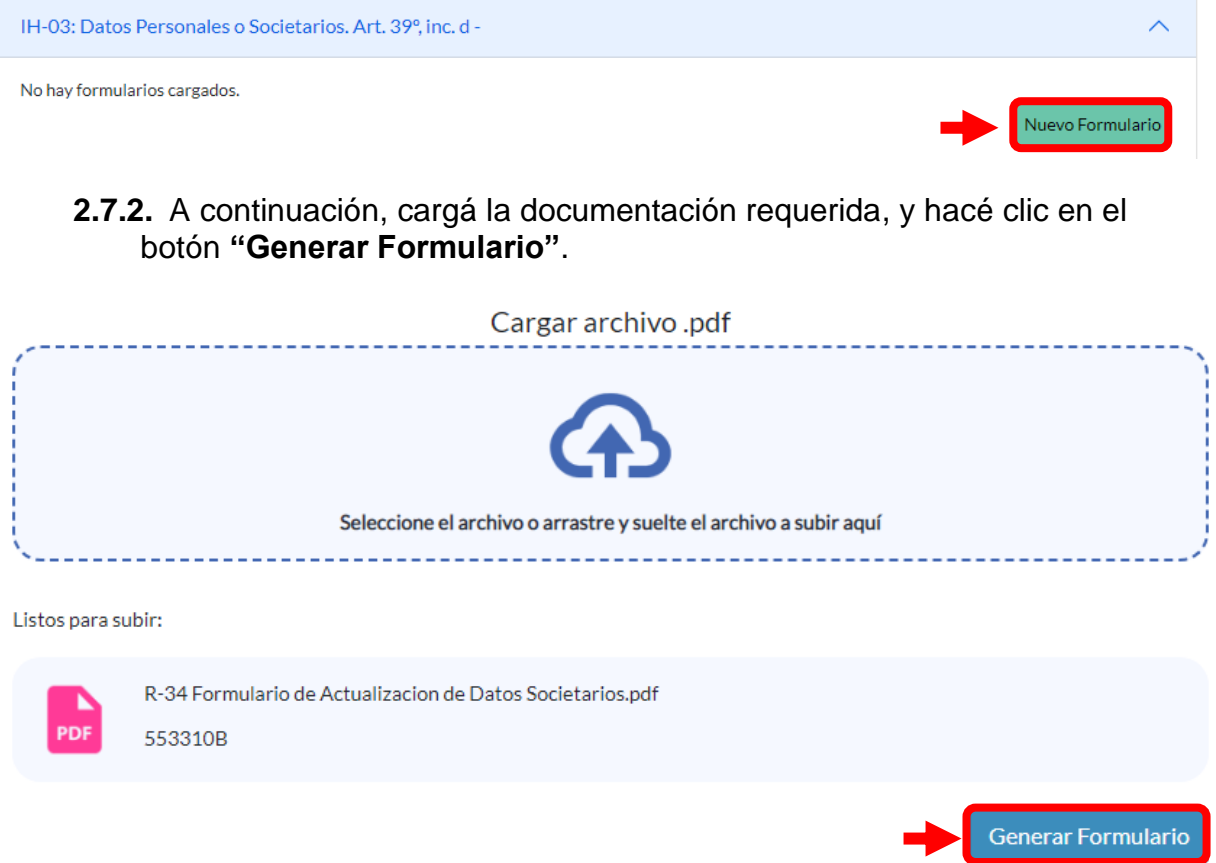

- **2.7.3.** Seguí los mismos pasos para cargar los formularios IH-4, IH-5, IH-6, IH-8, IH-9 e IH-11.
- **2.7.4.** Para generar el formulario IH-07: Declaración Jurada respecto a Litigios y Rescisiones de Contrato en Obra Pública, hace clic en el botón **"Nuevo Formulario"**.

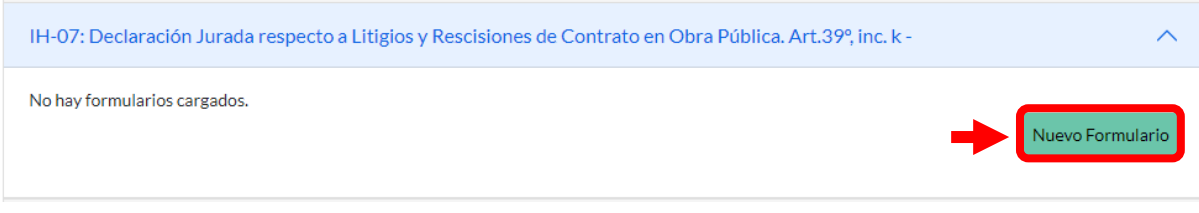

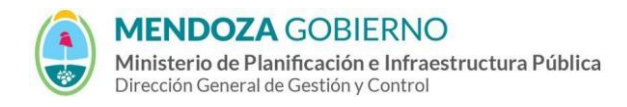

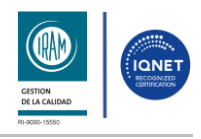

#### PROCESO: Gestión digital de RACOP CÓDIGO: IT-DGCG#MIPIP-09

REPARTICIÓN: **Dirección de Control de Gestión**

# **2.7.5.** A continuación, hacé clic en el botón **"Generar Formulario"**.

Formulario IH07: Declaración Jurada respecto a Litigios y Rescisiones de Contrato en Obra Pública Declaración jurada de la Empresa respecto a su situación relativa a litigios en trámite, o rescisiones de contratos de Obras Públicas (nacionales, provinciales o municipales) en los últimos cinco (5) años. A continuación podrá cargar los archivos o seleccionar los datos correspondientes:

Declaración Jurada respecto a Litigios y Rescisiones de Contrato en Obra Pública

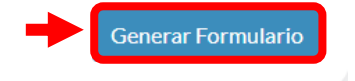

**2.7.6.** Siga los mismos pasos para generar el formulario IH-10.

# **2.8.Formularios Contables**

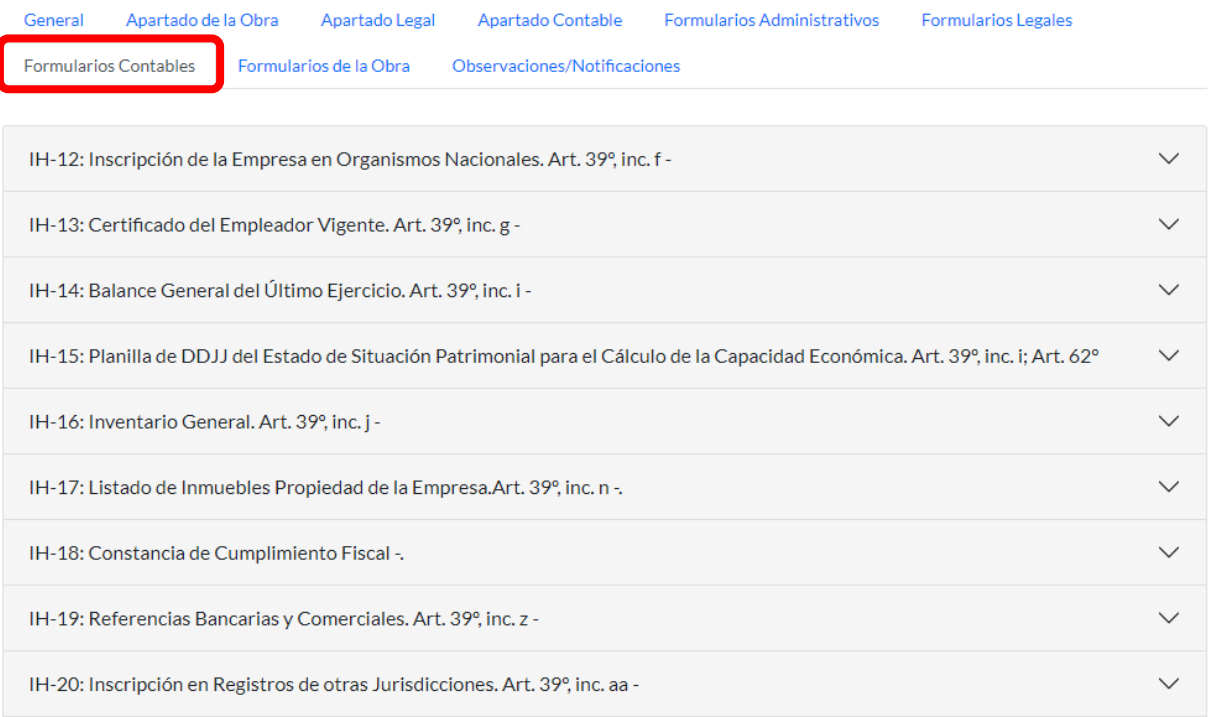

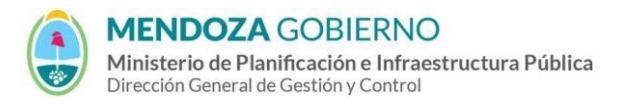

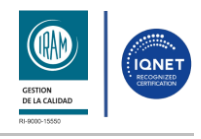

#### PROCESO: Gestión digital de RACOP CÓDIGO: IT-DGCG#MIPIP-09

#### REPARTICIÓN: **Dirección de Control de Gestión**

**2.8.1.** Para generar el formulario IH-12: Inscripción de la Empresa de Organismos Nacionales, hacé clic en el botón **"Nuevo Formulario"**.

IH-12: Inscripción de la Empresa en Organismos Nacionales. Art. 39°, inc. f -No hay formularios cargados. Nuevo Formulari

# **2.8.2.** A continuación, cargá la documentación requerida, y hacé clic en el botón **"Generar Formulario"**.

Formulario IH12 : Inscripción de la Empresa en Organismos Nacionales Inscripción de la Empresa en Organismos Nacionales (Art. 39°, inc. f). Se presentan al efecto copias de la inscripción de la empresa en organismos nacionales y provinciales de carácter fiscal y constancia de pago al día. A continuación podrá cargar los archivos o seleccionar los datos correspondientes:

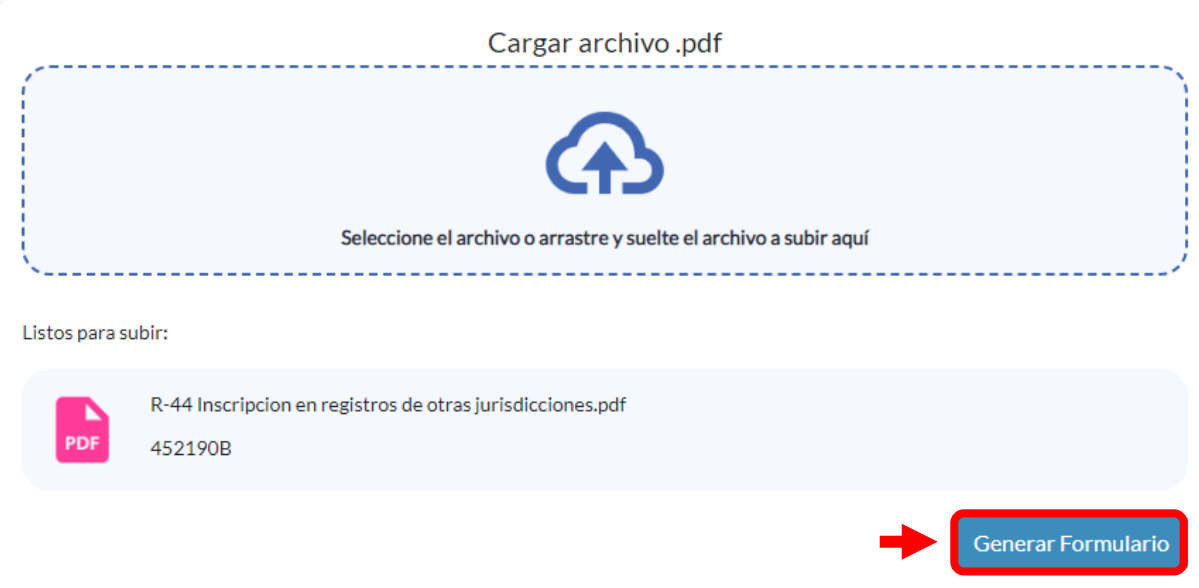

**2.8.3.** Siga los mismos pasos para cargar los formularios IH-13, IH-14, IH-16 e IH-18.

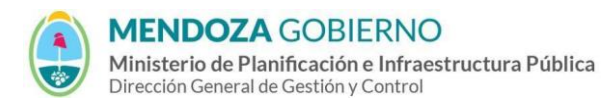

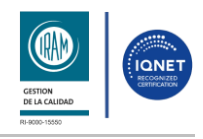

1.10.7

**Generar Formulario** 

## INSTRUCTIVO: **Carga de datos en "Mis Trámites" - Búho Gestión RACOP**

PROCESO: Gestión digital de RACOP CÓDIGO: IT-DGCG#MIPIP-09

REPARTICIÓN: **Dirección de Control de Gestión**

**2.8.4.** Para generar el formulario IH-15: Planilla de DDJJ del Estado de Situación Patrimonial para el Cálculo de la Capacidad Económica, hacé clic en el botón **"Nuevo Formulario"**.

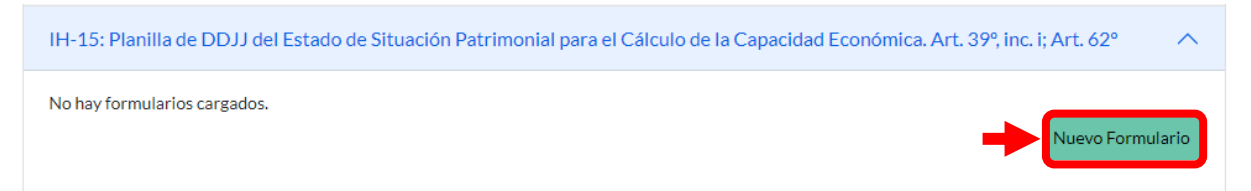

# **2.8.5.** A continuación, hacé clic en el botón **"Generar Formulario"**.

Formulario IH15 : Planilla de DDJJ del Estado de Situación Patrimonial para el Cálculo de la Capacidad Económica. Planilla de DDJJ del Estado de Situación Patrimonial para el Cálculo de la Capacidad Económica. Art. 39º, inc i;Art. 62º (En base a lo presentado en el punto IH-14) A continuación podrá cargar los archivos o seleccionar los datos correspondientes:

Planilla de DDJJ del Estado de Situación Patrimonial para el Cálculo de la Capacidad Económica.

**2.8.6.** Para generar el formulario IH-17: Listado de Inmuebles Propiedad de la Empresa, hacé clic en el botón **"Nuevo Formulario"**.

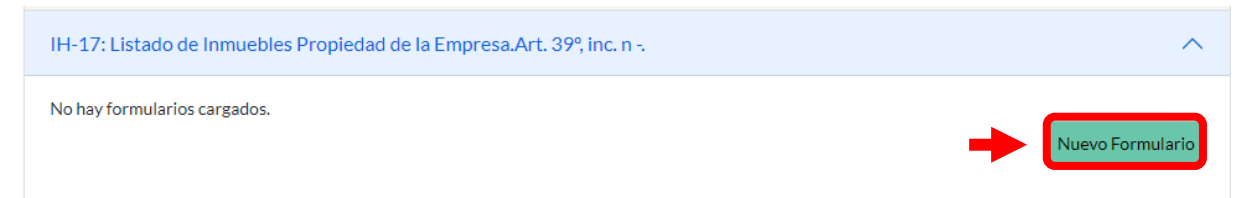

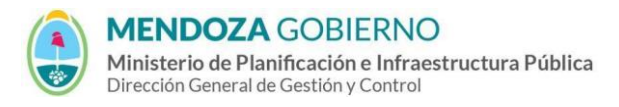

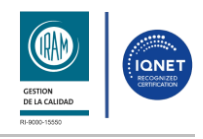

#### PROCESO: Gestión digital de RACOP CÓDIGO: IT-DGCG#MIPIP-09

#### REPARTICIÓN: **Dirección de Control de Gestión**

# **2.8.7.** A continuación, hacé clic en **"Link"** para descargar un archivo Excel que debes completar y subir firmado en formato PDF.

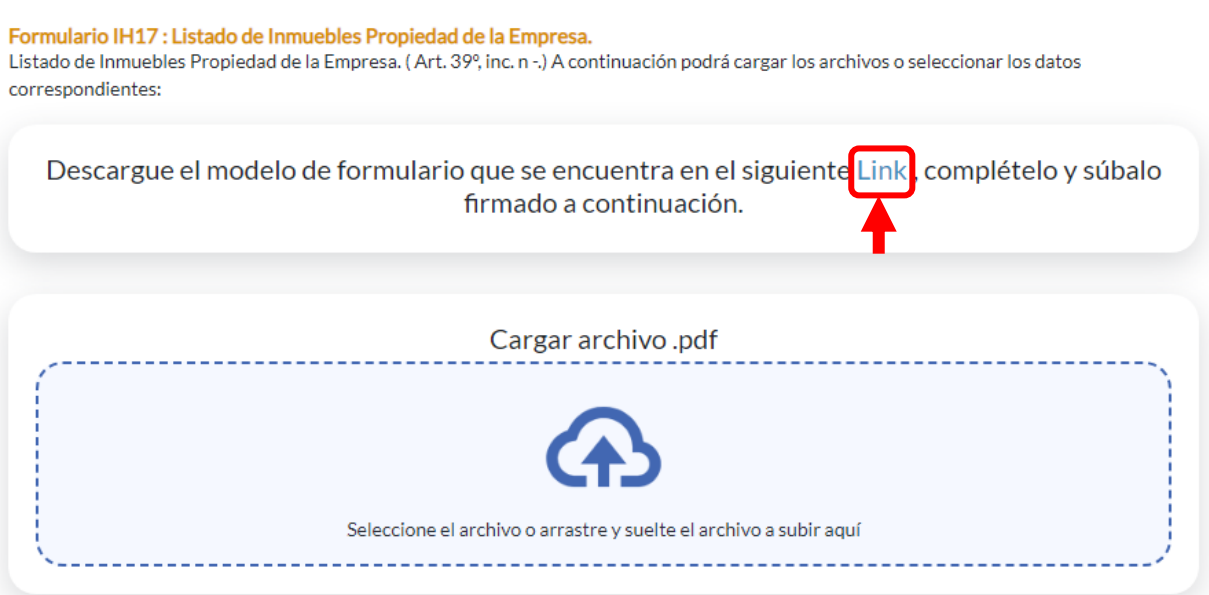

# **2.8.8.** Una vez cargado el archivo, hacé clic en el botón **"Generar Formulario"**

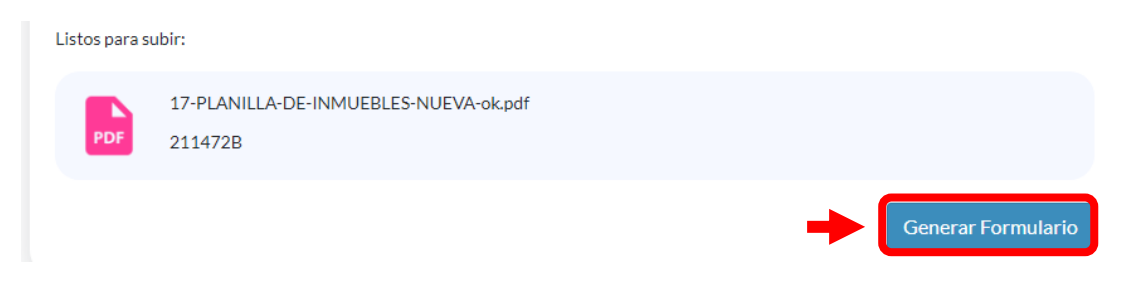

**2.8.9.** Siga los mismos pasos para cargar los formularios IH-19 y IH-20.

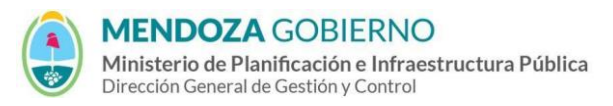

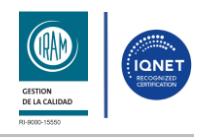

#### PROCESO: Gestión digital de RACOP CÓDIGO: IT-DGCG#MIPIP-09

REPARTICIÓN: **Dirección de Control de Gestión**

# **2.9.Formularios de Obra**

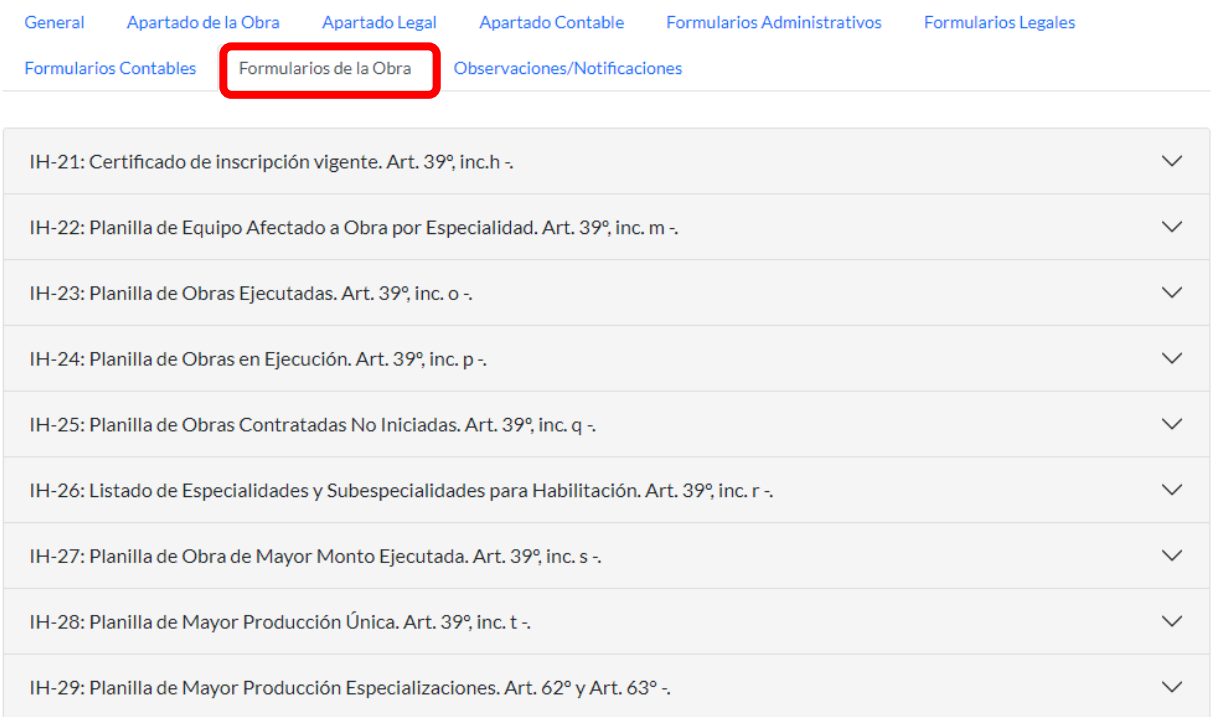

# **2.9.1.** Para generar el formulario IH-21: Certificado de inscripción vigente, hacé clic en el botón **"Nuevo Formulario"**.

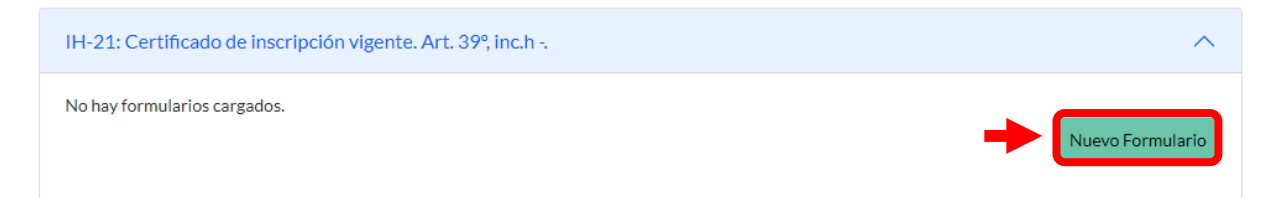

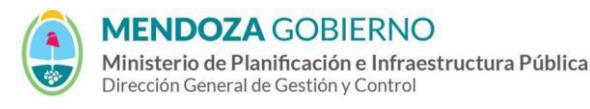

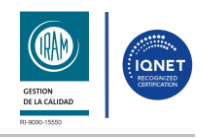

#### PROCESO: Gestión digital de RACOP CÓDIGO: IT-DGCG#MIPIP-09

#### REPARTICIÓN: **Dirección de Control de Gestión**

# **2.9.2.** A continuación, cargá la documentación requerida, y hacé clic en el botón **"Generar Formulario"**.

Formulario IH21: Certificado de Inscripción vigente en el Consejo Profesional de Ingenieros y Geólogos de Mendoza y habilitación del Colegio de Arquitectos de Mendoza.

Certificado de Inscripción vigente en el COPIG y habilitación del Colegio de Arquitectos de Mendoza. Art. 39º, inc. h. A continuación podrá cargar los archivos o seleccionar los datos correspondientes:

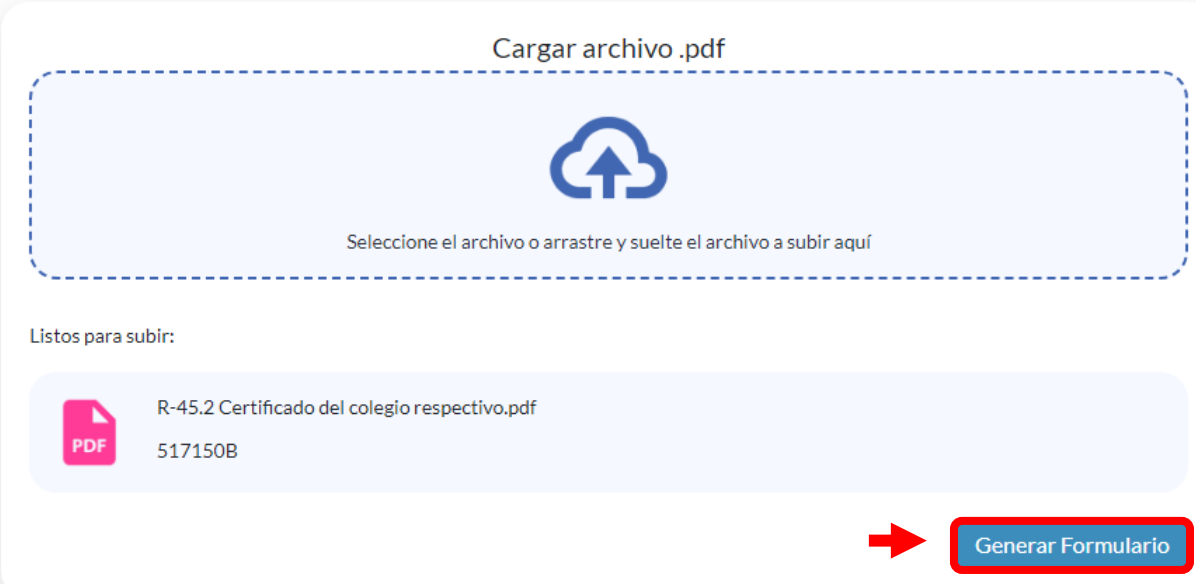

**2.9.3** Para generar el formulario IH-22: Planilla de Equipo Afectado a Obra por Especialidad, hacé clic en el botón **"Nuevo Formulario"**.

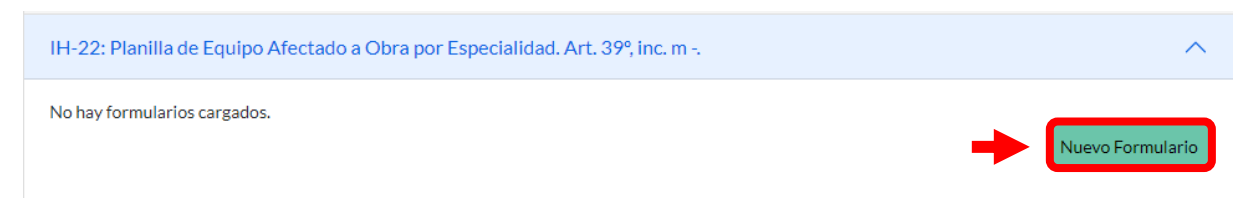

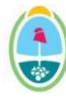

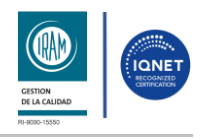

#### PROCESO: Gestión digital de RACOP CÓDIGO: IT-DGCG#MIPIP-09

## REPARTICIÓN: **Dirección de Control de Gestión**

**2.9.4** Descargá los modelos de planilla desde los enlaces, complétalos y súbelos como archivos PDF a continuación. Luego, hace clic en el botón **"Generar Formulario"**.

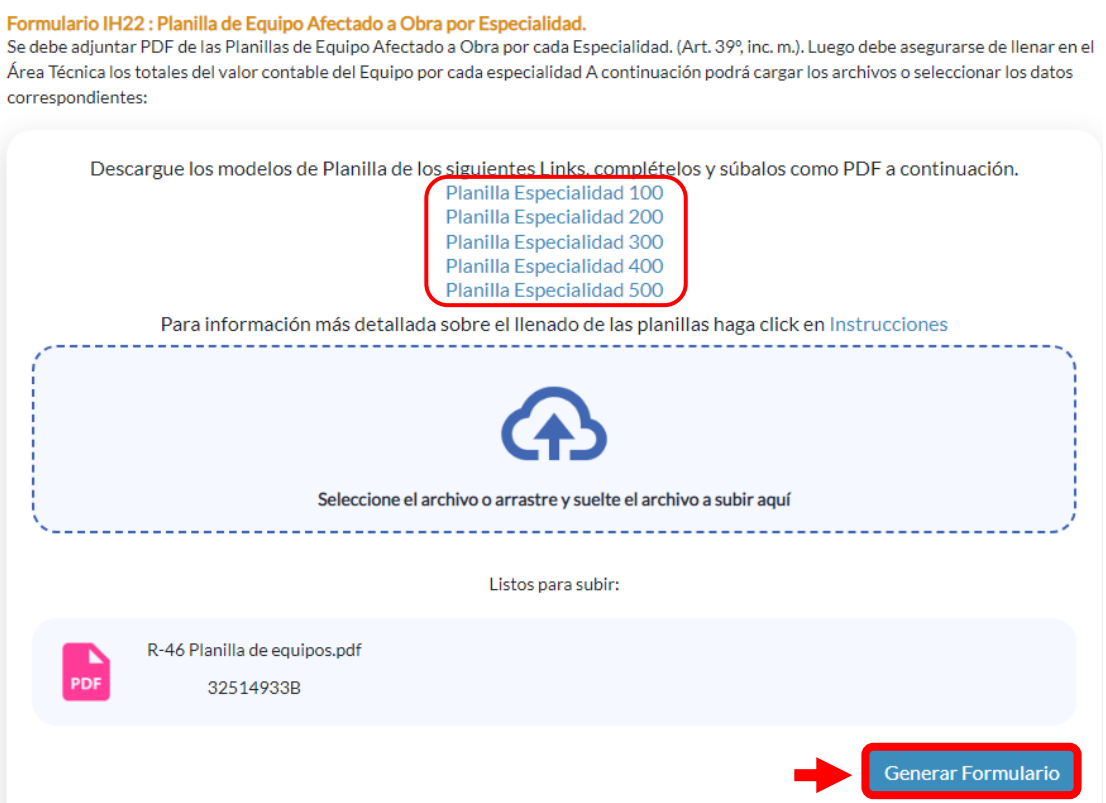

**2.9.5** Para generar el formulario IH-23: Planilla de Obras Ejecutadas, hacé clic en el botón **"Nuevo Formulario"**.

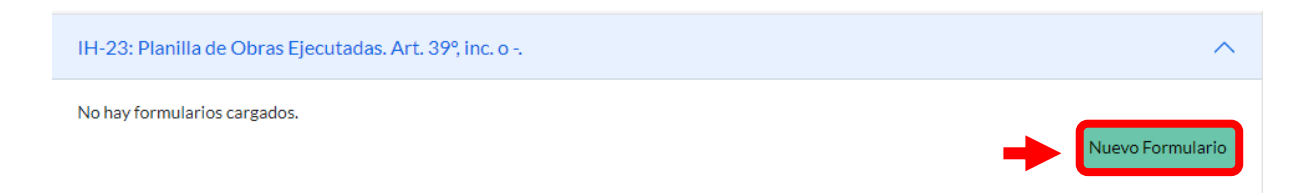

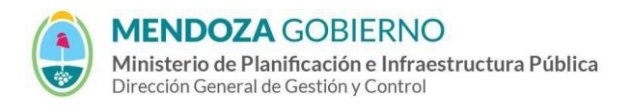

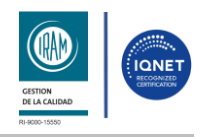

#### PROCESO: Gestión digital de RACOP CÓDIGO: IT-DGCG#MIPIP-09

#### REPARTICIÓN: **Dirección de Control de Gestión**

# **2.9.6** A continuación, hacé clic en el botón **"Generar Formulario"**.

#### Formulario IH23: Planilla de Obras Ejecutadas.

Planilla de Obras Ejecutadas. Art. 39º, inc. o. A continuación podrá cargar los archivos o seleccionar los datos correspondientes:

## Generar Planilla de Obras Ejecutadas

Esta planilla se generará automáticamente, completándose con las obras cargadas en el sistema.

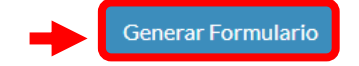

- **2.9.7** Siga los mismos pasos para cargar los formularios IH-24, IH-25 e IH-26.
- **2.9.8** Para generar el formulario IH-27: Planilla de Obra de Mayor Monto Ejecutada, hacé clic en el botón **"Nuevo Formulario"**.

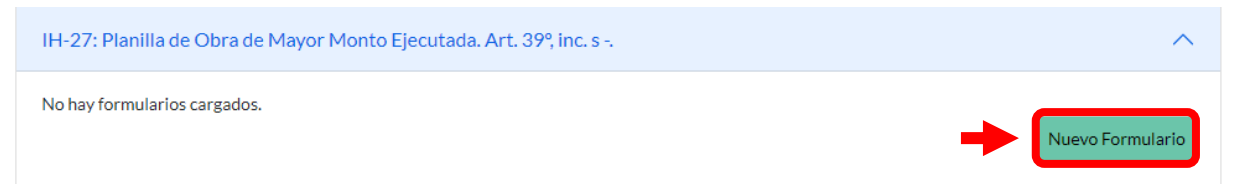

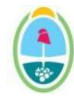

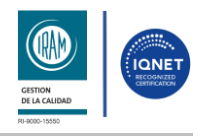

#### PROCESO: Gestión digital de RACOP CÓDIGO: IT-DGCG#MIPIP-09

#### REPARTICIÓN: **Dirección de Control de Gestión**

**2.9.9** A continuación, seleccioná las obras de mayor monto ejecutadas por especialidad, y una vez seleccionadas, hacé clic en el botón **"Generar Formulario"**.

Formulario IH27: Planilla de Obra de Mayor Monto Ejecutada. Planilla de Obra de Mayor Monto Ejecutada. Art. 39º, inc. s -. A continuación podrá cargar los archivos o seleccionar los datos correspondientes:

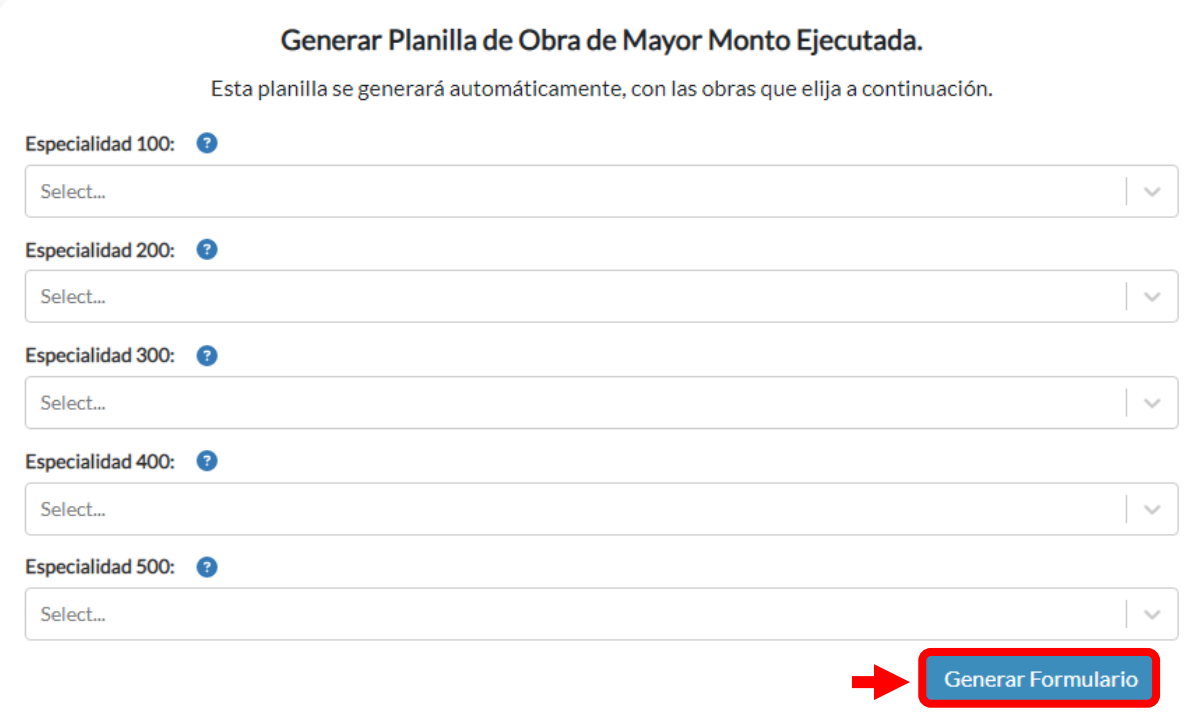

# **2.9.10** Para generar el formulario IH-28: Planilla de Mayor Producción Única, hacé clic en el botón **"Nuevo Formulario"**.

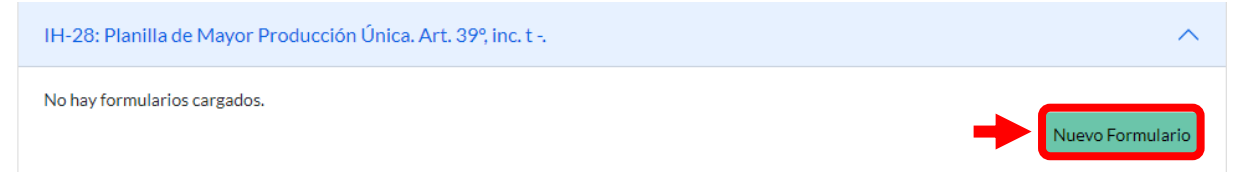

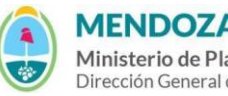

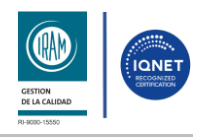

PROCESO: Gestión digital de RACOP CÓDIGO: IT-DGCG#MIPIP-09

#### REPARTICIÓN: **Dirección de Control de Gestión**

# **2.9.11** En esta sección seleccioná el período elegido como mejor año, período de obra y monto certificado.

Luego, hacé clic en el botón **"Grabar Obra"**.

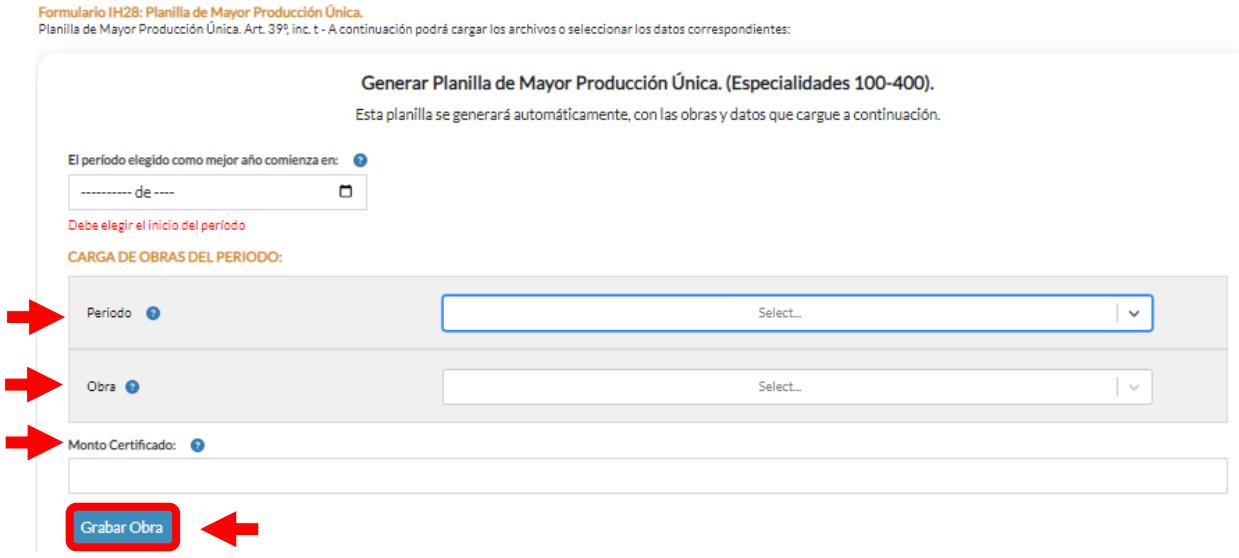

**2.9.12** Adjuntá los comprobantes, y hacé clic en el botón **"Generar Formulario"**.

Adjunte comprobantes:

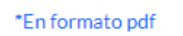

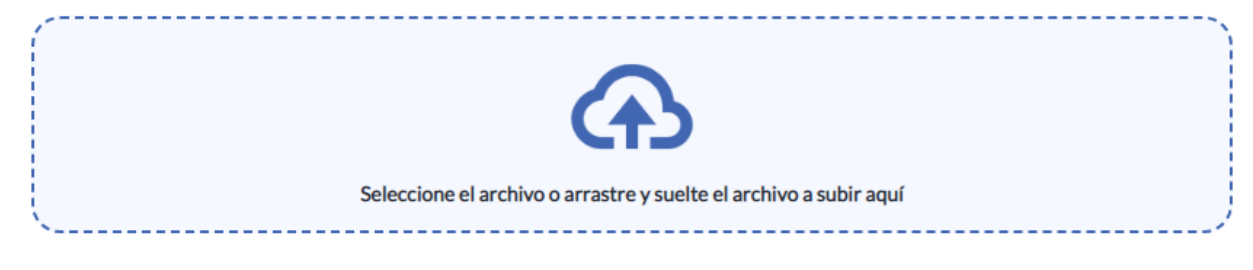

Listos para subir:

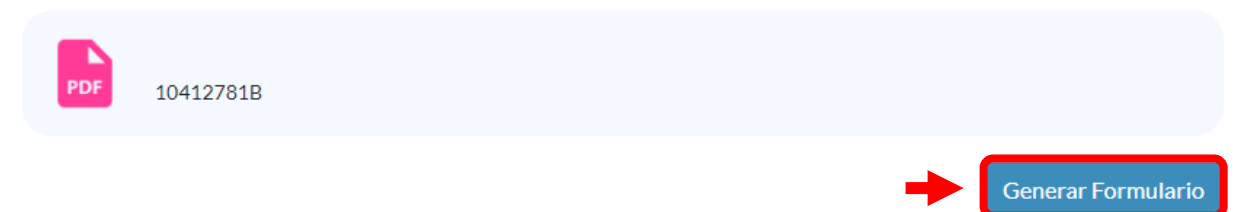

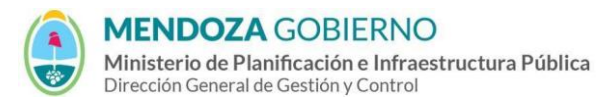

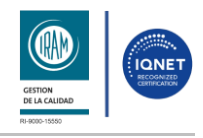

PROCESO: Gestión digital de RACOP CÓDIGO: IT-DGCG#MIPIP-09

#### REPARTICIÓN: **Dirección de Control de Gestión**

- **2.9.13** Siga los mismos pasos para cargar el formulario IH-29: Planilla de Mayor Producción Especializaciones.
- **2.9.14** Para generar el formulario IH-30: Currículum Vitae del Representante Técnico de la Empresa. Siga los pasos descriptos en el punto **2.9.1**.

# **2.10 Observaciones / Notificaciones**

Cuando presentes el trámite, se auditará y si se encuentran observaciones las notificaremos por mail para que hagas correcciones.

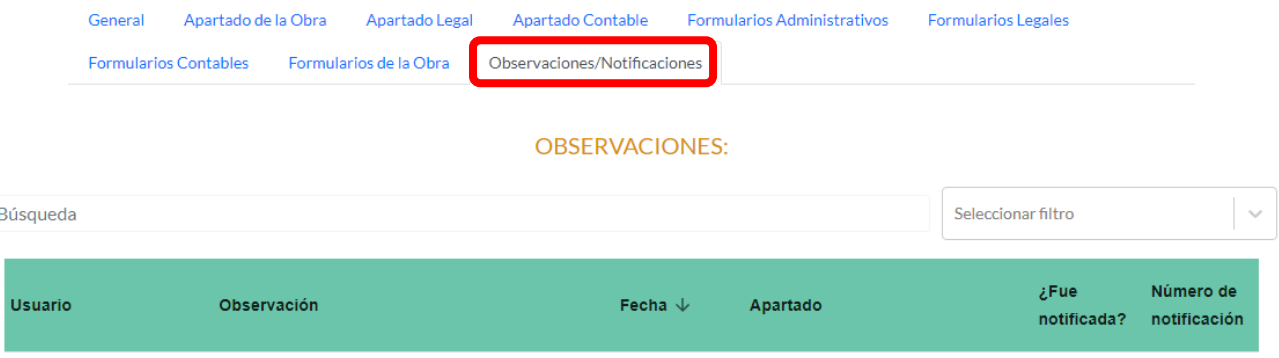

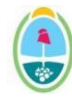

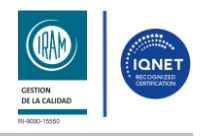

## PROCESO: Gestión digital de RACOP CÓDIGO: IT-DGCG#MIPIP-09

REPARTICIÓN: **Dirección de Control de Gestión**

# **3. CONTROL DE CAMBIOS**

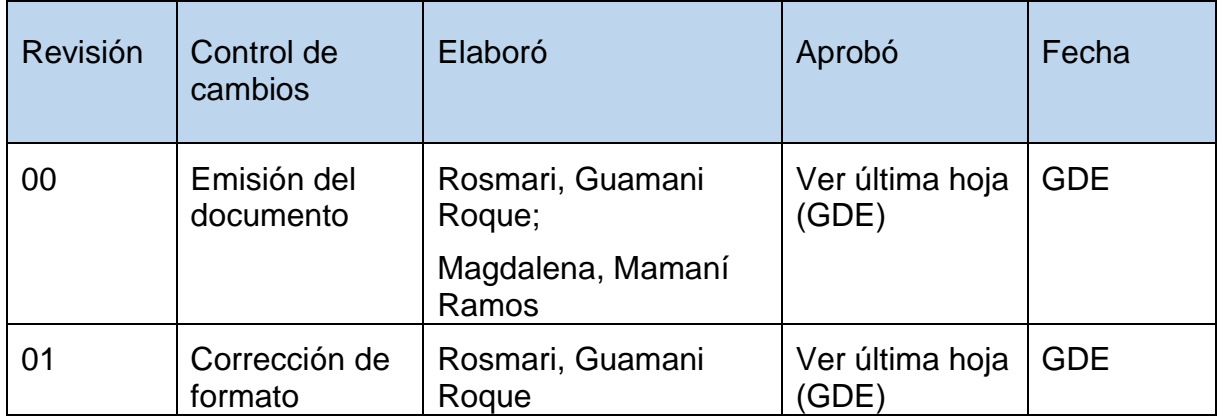